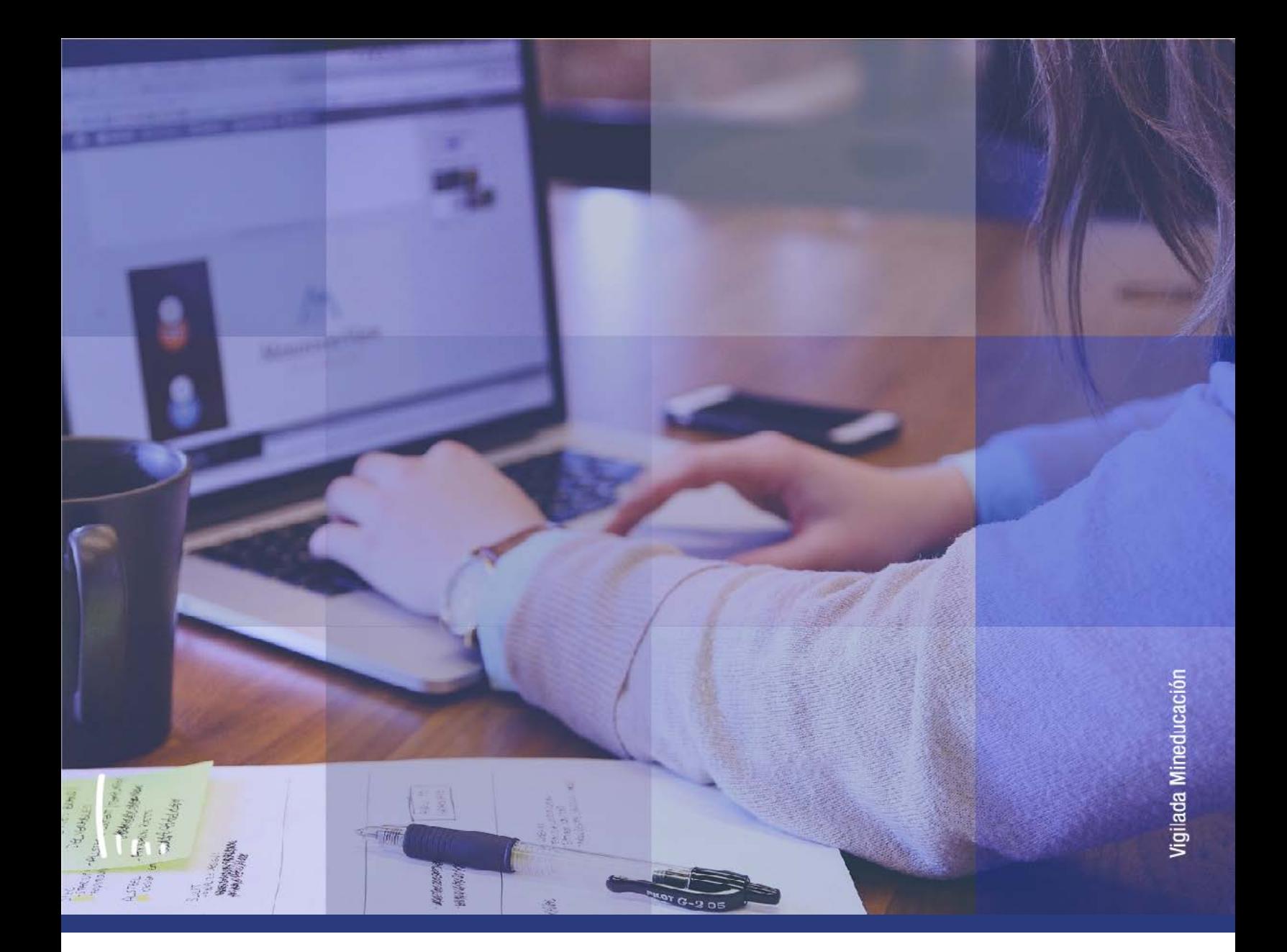

## **Administrativos Epik Instructivo Asignación de citas**

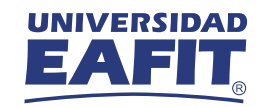

## Descripción de la funcionalidad

Esta funcionalidad permite realizar la asignación de turnos o de una franja horaria de un servicio académico para el cual el estudiante haya manifestado un requerimiento. Por medio de la funcionalidad será posible asignar citas de atención para cualquier grado académico en las fechas y horas que previamente hayan sido habilitadas en el sistema para el periodo académico en curso.

La funcionalidad permitirá al administrativo apoyar a los estudiantes cuando estos no puedan hacer la solicitud por su autoservicio de forma autónoma o no encuentren agenda disponible.

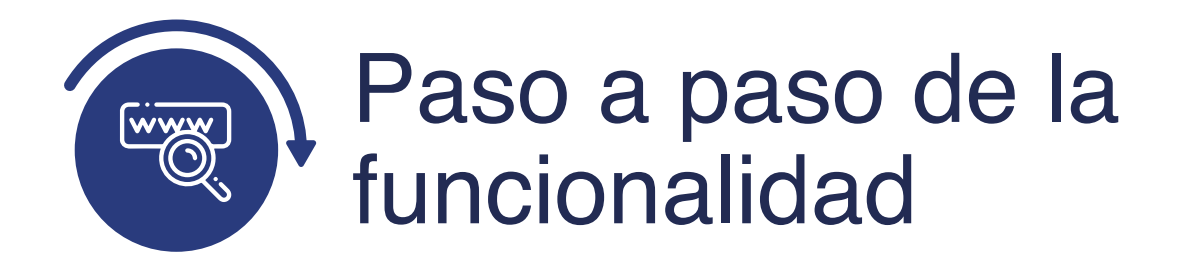

Ingresa al sistema Epik EAFIT con el usuario y contraseña de la Universidad, en el siguiente enlace: **https://www.eafit.edu.co/epik**. Luego, busca en la parte superior izquierda la siguiente ruta:

**Ruta:** Menú **begistros e Menú Gestión de Asignación Principal Inscripciones Citas de Citas**  $000$ **UNIVER** Menú Búsqueda: EА  $\circledR$  $\div$ 5 Ò Autoservicio s Menú Ò **Evaluación Docente**  $0 - 0$ **Menú Principal** Ō  $\overline{\phantom{0}}$ Buscar: Notificaciones EAFIT **PSUnit** Unit Test Hamess framework. For Internal s Ò Comunidad del Campus NOT DELIVER with PeopleSoft database: Mis Favoritos У Ō Selección de Alumnos Autoservicio Ò Admisión de Alumnos Evaluación Dod 5 Inscripción de Alumnos Registros e Inscripc Notificaciones B ۶ Ò Información de Ciclo Lectivo Comunidad del C) Gestión Curricular otificaciones EAFIT Selección de Al otificaciones EAFIT Ġ Información Grados y Programas Y. Ō Ayuda Financiera Alerta Perdida Inasistencia Admisión de Ali 5 Ō Resúmenes de Inscripción Confirmación Proceso de Matr. Finanzas del Alumn n Registros e Insi Documentos Pendientes Ò Proceso de Ciclos Lectivos Gestión Curricu Orientación Acadén 15 Más... s a Informes de Inscripción Ayuda Financie Gestión de Contribu Finanzas del Al Comprobación de Inscripciones ١ C) a Paquete Integración Orientación Aca dmisión de Alumnos Expedientes Académicos > Œ Definición de Objet Œ ermite introducir y mantener solicitudes, Gestión de Con Ò Gestión Investig Doctorado 5 sultados de exámenes y gestionar carga Paquete Integra **C** Definición de SACF opedientes. У Proyectos Académicos Definición de O Componentes de E G Entrada de Solicitudes Definición de S. n Graduación Mantenimiento de Solicitudes Ġ Localización Evaluación de Solicitudes Componentes Evaluación de Convalidaciones a C) Listas de Trabajos  $25$  Mag Localización Param. Citas - Comp. Califica a Gestión de Citas Listas de Traba Diagnósticos de Ap F Tabla de Citas ude Reglas de Convalid Ò Diagnósticos de Ō Gestor de Árboles Asignación de Citas Gestor de Árbo E a Resúmenes 3C Ō Herramientas de Inf Herramientas d Cambio masivo citas asignadas O Ò Datos Adicionales d Ġ **PeopleTools** PeopleTools E Consulta Agenda del Docente Ō Enseñanza Superio C) **CYD** CYD E Citas/Cierre Solic, Servicio Ò Administración Exá **PSUnit** 首 **PSUnit** E Notificaciones de Citas ٦te **Control Uso** Ò Registro Base Ensi E **Control Uso** Cambio de con E. ā Informes Administración (CAN) Iministrar campañas y otras iniciativas. Cambio de contrase

Al ingresar a la ruta indicada se presenta la siguiente ventana que permite ingresar los datos académicos del estudiante para generar la cita.

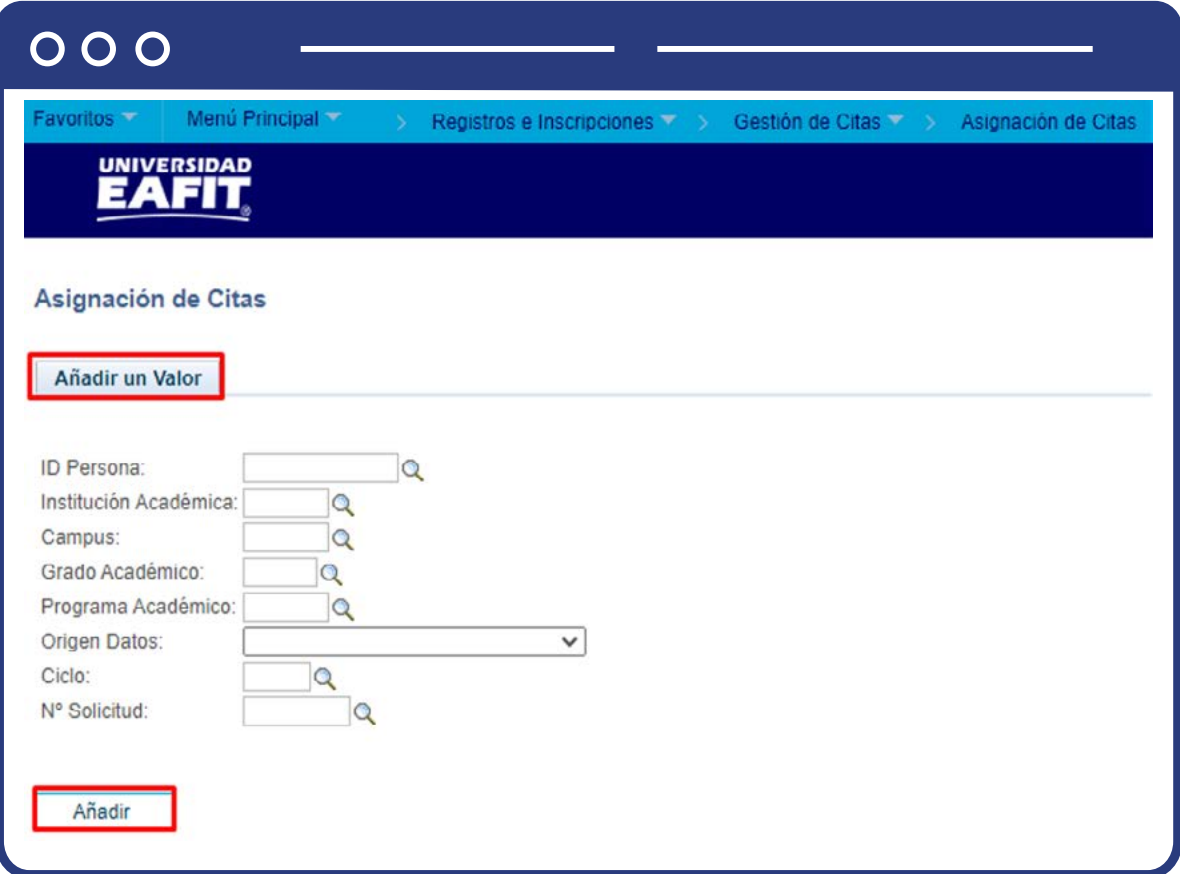

- En el campo **"ID Persona"** diligencia el código de identificación que tenga el estudiante dentro de EPIK.
- En el campo **"Institución académica"**, selecciona el valor EAFIT.
- En el campo **"Campus"**, selecciona el valor de la sede a la cual pertenezca el estudiante, estas pueden ser: Bogotá, Medellín, Llano grande, Pereira.
- Selecciona en el campo **"Grado Académico"** el nivel de formación del estudiante que requiere la cita, puede ser de educación formal o no formal.
- En el campo **"Programa Académico"**, selecciona el programa académico al cual pertenece la persona, puede ser de educación formal o no formal.
- En el campo **"Origen Datos"**, selecciona de la lista el tipo de admisión que tuvo el estudiante cuando fue admitido a la Universidad; seleccionar el valor "Admisión" cuando el estudiante realizó un proceso de admisión formal, de lo contrario escoge la opción **"Plan Programa".**
- Selecciona en el campo **"Ciclo"** el periodo académico para el que se desea crear la cita.
- El campo **"N° Solicitud"** se diligenciará de forma automática.
- Da clic en el botón **"Añadir"**

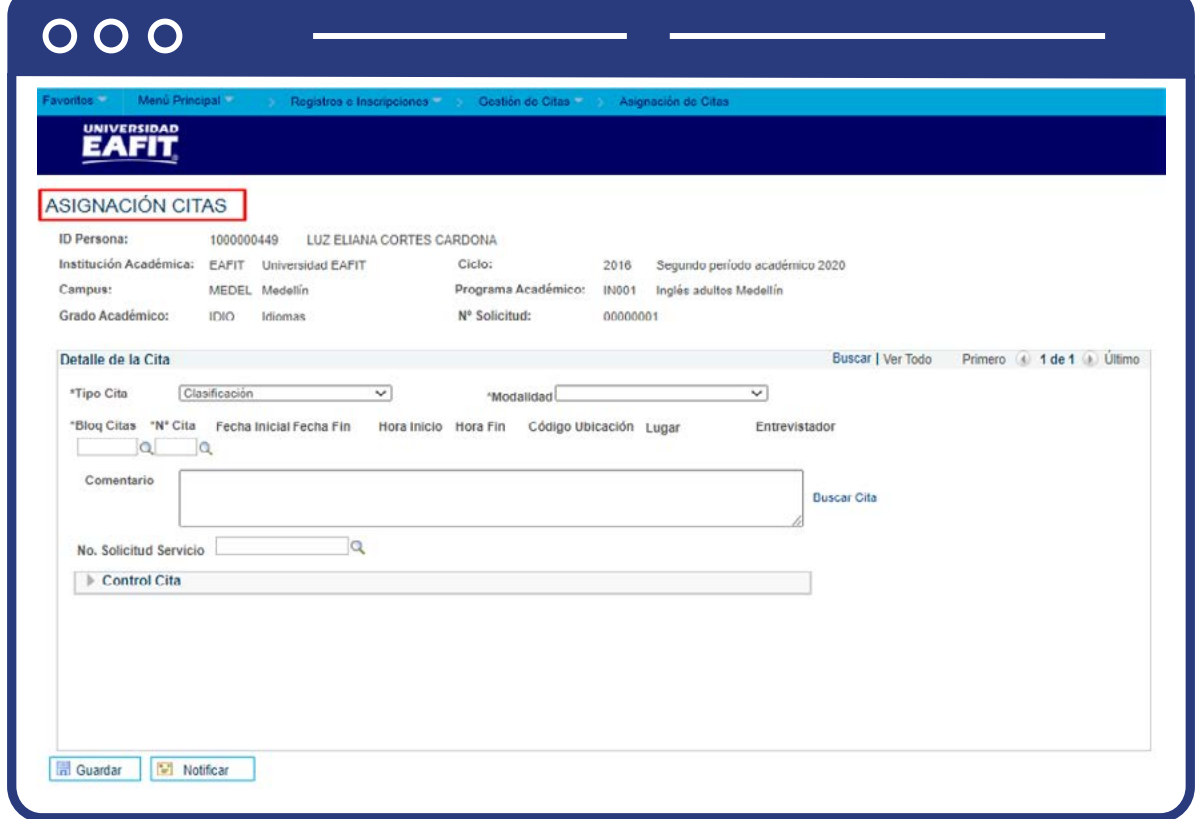

Una vez diligenciados los campos, aparecerá una pantalla con los datos generales del estudiante previamente ingresados.

En la sección detalles de la cita, será posible indicar el tipo de cita que se quiere asignar al estudiante y selecciona la franja horaria y el día.

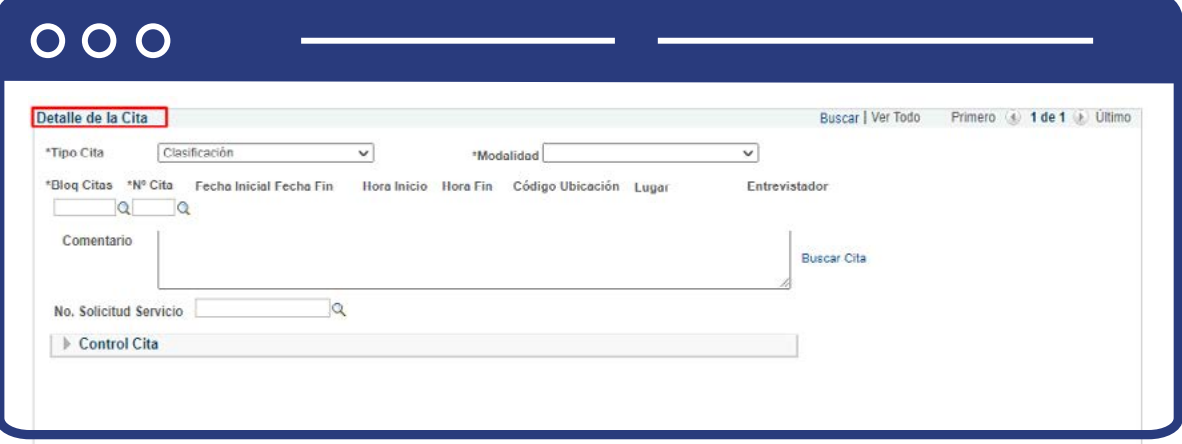

- En el campo **"Tipo de Cita"** se despliegan las opciones y se selecciona el tipo de servicio académico para el cual se requiere asignar una cita al estudiante, ejemplo: examen de admisión, supletorio, tutoría, entre otros.
- En el campo **"Modalidad"** se indica la forma como se realizará la cita, es decir, si es presencial o virtual.
- En el campo **"Bloq Citas"** se indica la jornada en la cual se realizará la cita, puede ser mañana o tarde.
- En el campo **"N° Cita"** se indica la secuencia de la cita; al seleccionar este valor se despliega la información general de la cita, es decir, fecha inicial y final, hora de inicio y fin, la ubicación y lugar donde se realizará el encuentro, y el nombre del profesor responsable de atender la cita.
- En el campo **"Comentario"**, puedes registrar una breve descripción donde se detalle la necesidad de la cita, y alguna observación especial en caso de que el profesor requiera dicha información para la gestión de la cita.
- Da clic en el link **"Buscar cita"**, para seleccionar según la agenda de citas disponible para el tipo de cita, el turno deseado. Puedes ver mayor detalle de este campo en la siguiente página.
- Selecciona en el campo **"N° de solicitud servicio"**; este campo se diligencia cuando al estudiante previamente se le ha creado una solicitud de servicio académico y se tenga un registro generado como consecutivo de la solicitud.

**Nota:** por medio de este campo será posible vincular el servicio académico y la asignación de la cita.

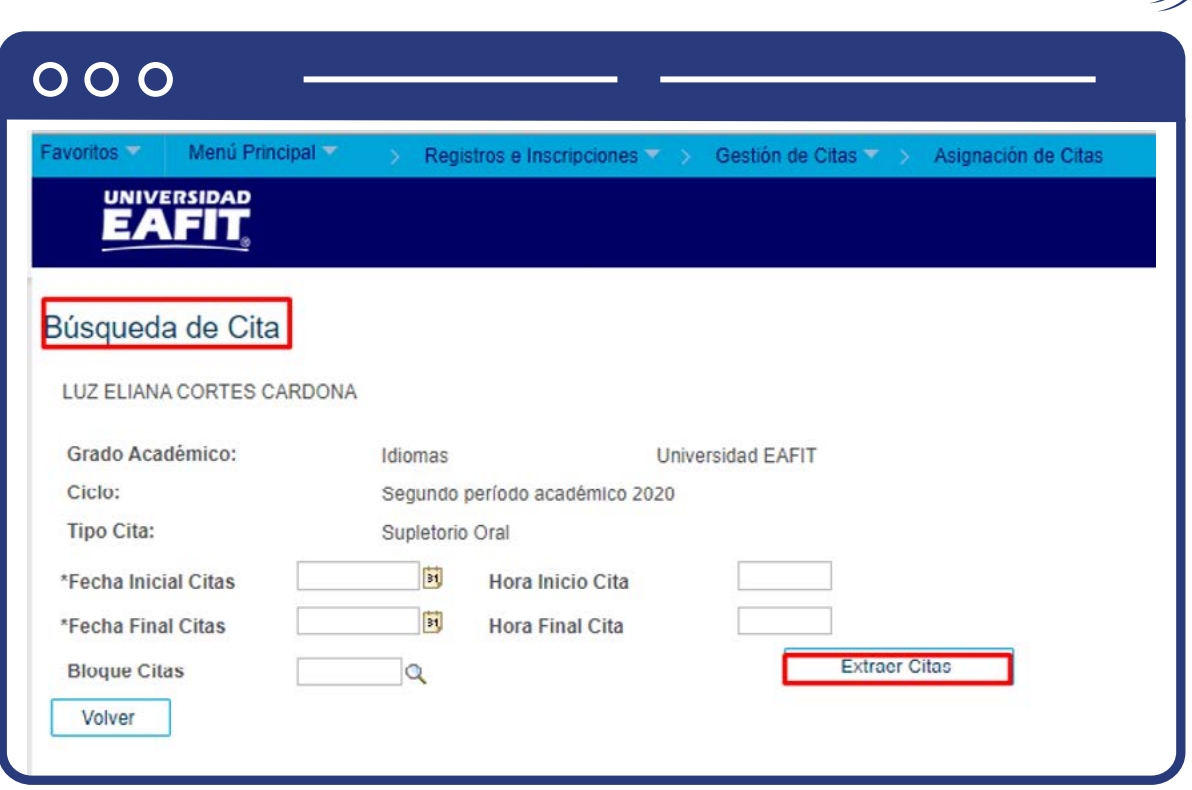

En la sección **"Búsqueda de Cita"** puedes escoger una cita a partir de un rango de fechas indicadas. En el encabezado inicial aparece información general como el grado académico del estudiante, el periodo académico, Institución y el tipo de cita.

- **En el campo "Fecha Inicial Citas"**, selecciona en el ícono **sol** la fecha en la cual quieres que empiece la búsqueda.
- **En el campo "Fecha Final Citas"**, selecciona en el ícono, **Bu** la fecha en la cual quieres que finalice la búsqueda.
- En el campo **"Bloques Citas"**, puedes indicar si quieres la cita para el servicio en una jornada particular, es decir, mañana o tarde.
- En el campo **"Hora Inicio Cita"**, puedes indicar la hora en la que quieres que inicie la cita.
- En el campo **"Hora Final Cita"**, puedes indicar la hora en la que quieres que finalice la cita.
- Haz clic en el enlace **"Extraer Citas"** y se visualizará un listado de las citas disponibles para seleccionar.
- Una vez escojas una cita, da clic en el botón **"Volver".**

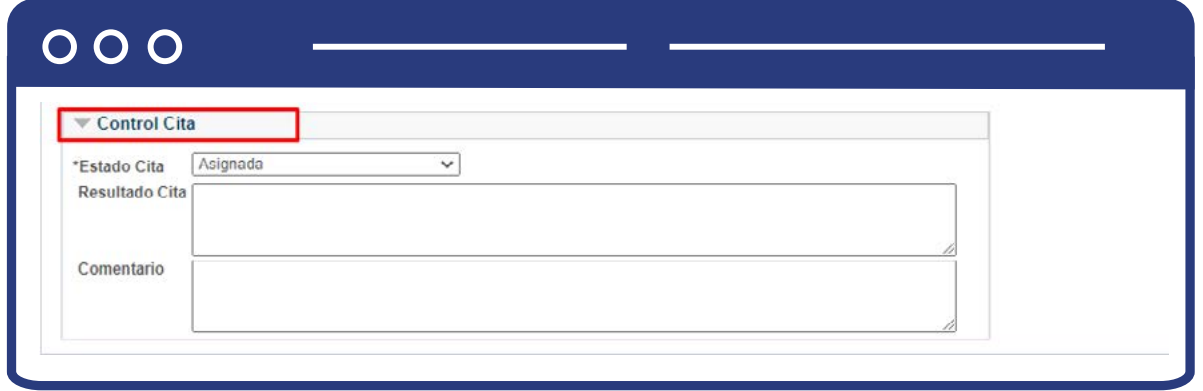

Finalmente, en la sección **"Control Cita"**, será posible hacer seguimiento a la cita asignada al estudiante, a través del cambio de estado de la cita o adición de comentarios.

- En el campo **"Estado Cita"**, puedes seleccionar de la lista desplegable la opción según la situación, del estudiante, es decir, puedes indicar si la cita está en estado: Asignada, Asistió, No asistió o cancelada.
- En el campo **"Resultado Cita"**, puedes describir en caso de que se tenga de forma previa la información del resultado de la cita del estudiante.
- En el campo **"Comentario"**; puedes detallar información general que requieras sea tenida en cuenta en la gestión del servicio.

**Nota:** Esta sección solo será diligenciada cuando se asignen citas al estudiante de forma posterior a su gestión, por lo tanto, se podrá tener información para su diligenciamiento; en caso contrario, el estado cita permanecerá como **"asignada"** y los demás campos vacíos.

Para finalizar, haz clic en el botón **"Guardar"** y de esta manera queda registrado el turno de cita para el estudiante.

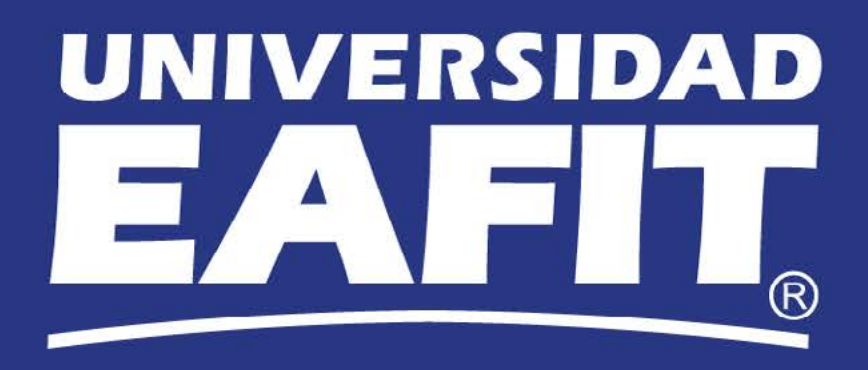